# Terminbuchungsportal Impfzentrum

# **M** *magdeburg*

#### **Schritt 1: Terminauswahl**

Aus den verfügbaren Terminen kann ein Termin-Slot ausgewählt werden. Nicht verfügbare Termine sind grau hinterlegt. Nach der Auswahl eines verfügbaren Terminslots muss angegeben werden, ob die Impfung für eine Person (Buchung = 1) oder für zwei, berechtigte Personen (Buchung = 2) durchgeführt werden soll. Dies kann beschränkt sein, wenn in dem gewählten Terminslot nur noch 1 von 2 Terminen verfügbar ist.

#### **Schritt 2: Dateneingabe**

Vor- und Nachname, aktuelle und vollständige Melde-Adresse in Magdeburg sowie das Geburtsdatum müssen für jede zu impfende Person eingegeben werden. Die Angaben für die 2. zu impfende Person sind nur auszufüllen, wenn vorher angegeben wurde, dass 2 Buchungen durchgeführt werden sollen. Bitte achten Sie auf die korrekte Eingabe aller Daten und die Berechtigung der zu impfenden Personen.

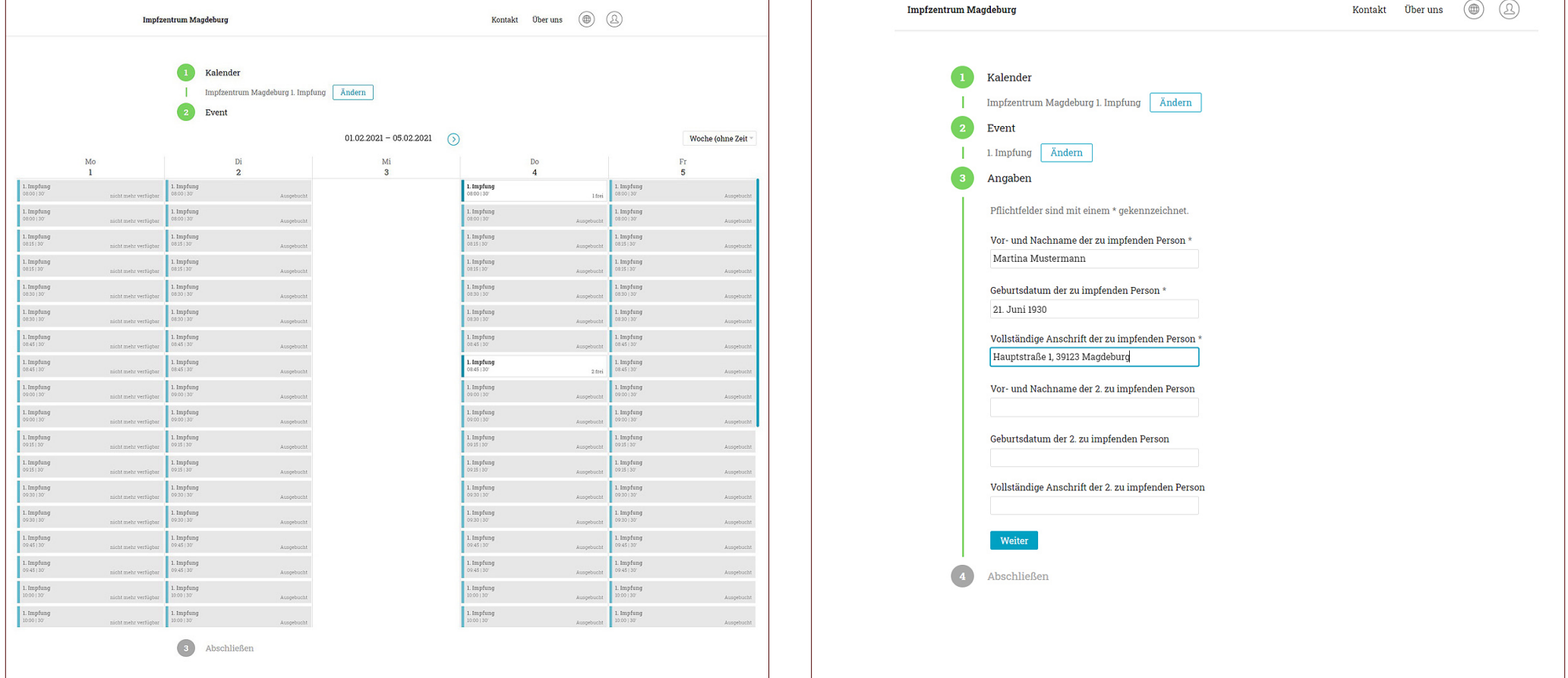

### **Schritt 3: Kontaktdetails**

Hier wird der Name, die E-Mail-Adresse sowie die Telefonnummer derjenigen Person eingetragen, die als Kontakt für die Terminbuchung gelten soll. Dies kann eine zu impfende Person sein oder eine andere Person, die nur als Kontakt auftritt. Die Zustimmung zur Verarbeitung der personenbezogenen Daten ist Pflicht.

## **Schritt 4: Erfolgreiche Terminbuchung**

Wenn Ihr gewählter Termin-Slot erfolgreich für Sie gebucht wurde wird dies angezeigt. Außerdem wird die E-Mail-Adresse angezeigt, an die bei erfolgreicher Buchung eine Bestätigungs-E-Mail versandt wurde. In der Bestätigungs-E-Mail sind alle eingegeben Daten aufgelistet sowie der konkrete Termin und die Anzahl der Buchungen. Wenn Sie keine Bestätigungs-E-Mail erhalten, obwohl Sie eine korrekte E-Mail-Adresse angegeben haben, war Ihre Terminbuchung nicht erfolgreich.

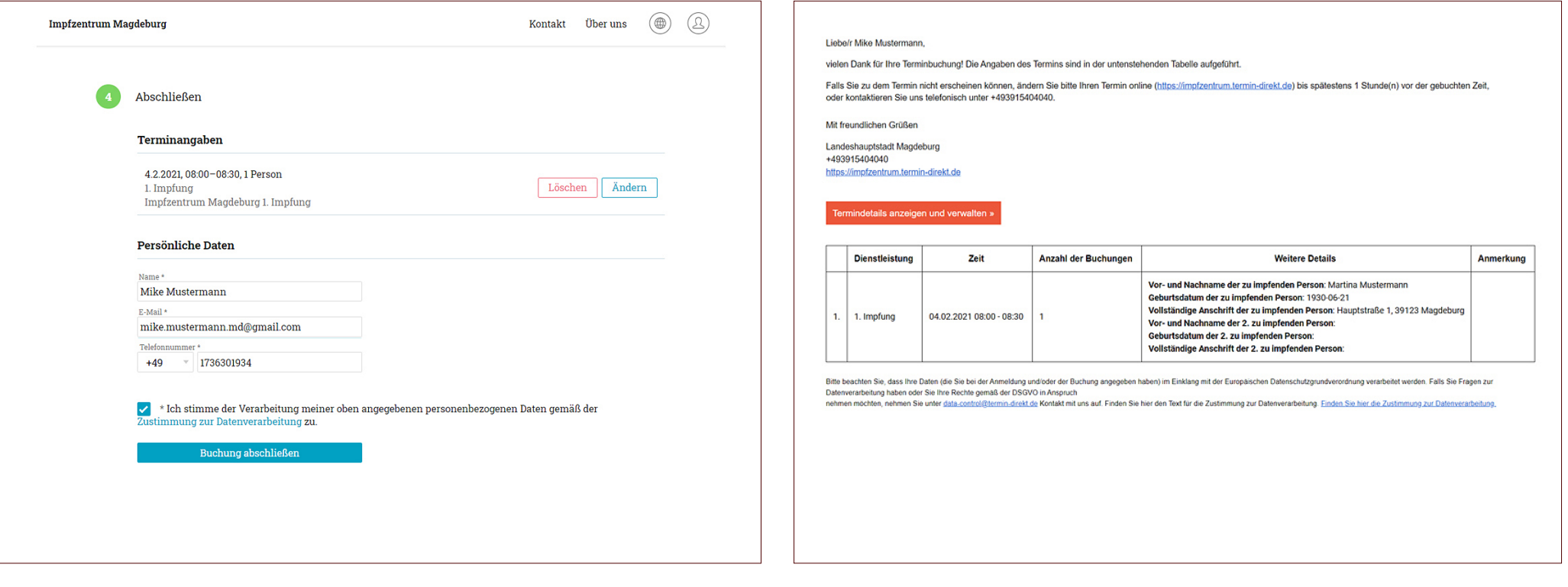